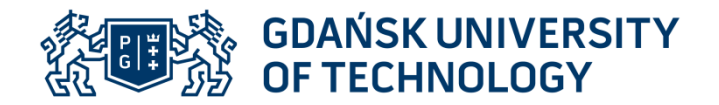

### **FACULTY OF ELECTRICAL AND CONTROL ENGINEERING Introductory CDIO Project, PG\_00049763**

## **Exercise name: Printed circuit design**

**Instructions for the laboratory exercise**

*Patryk Strankowski, Jarosław Guziński*

### **1. Aim of the exercise**

The purpose of the exercise **is to prepare a printed circuit board** (PCB) design using EAGLE.

### **2. Description of the EAGLE program**

Currently, there are many programs for designing printed circuit boards varied options and price. The most popular of them are: Protel, OrCad, Tango and EAGLE. In hobby applications, the EAGLE program dominates, for which it is available there is a free version (so-called freeware ) .

The free EAGLE version can be used for non-commercial projects. Dimensions of the designed circuit are limited to a 100 mm × 80 mm plate. There can be one tile or double layer. In addition, the program is fully functional without time limits.

The package includes three basic modules:

• *Control Panel* - a control panel for managing and facilitating file management work with large projects.

• *Schematic* - a module for creating and editing diagrams,

• *Board* - a module for creating and editing printed circuit boards.

Further descriptions of the EAGLE program operation refer to the system design example

microprocessor control.

### **3. Creating the schematic diagram in the** *Schematic* **module**

The circuit board design process can be divided into three basic stages. The first is to create a schematic diagram of the designed tile. Another the step is to transfer information, i.e. the list of connections, the drawn diagram to the module *Board* . The final step is to determine the size of the tile, arrangement of layout elements on circuit board and manual or automatic connection between them.

Fig. 1 show toolbars with short descriptions of each functions by which it is possible to perform all operations in the module Schematic and Layout (board) .

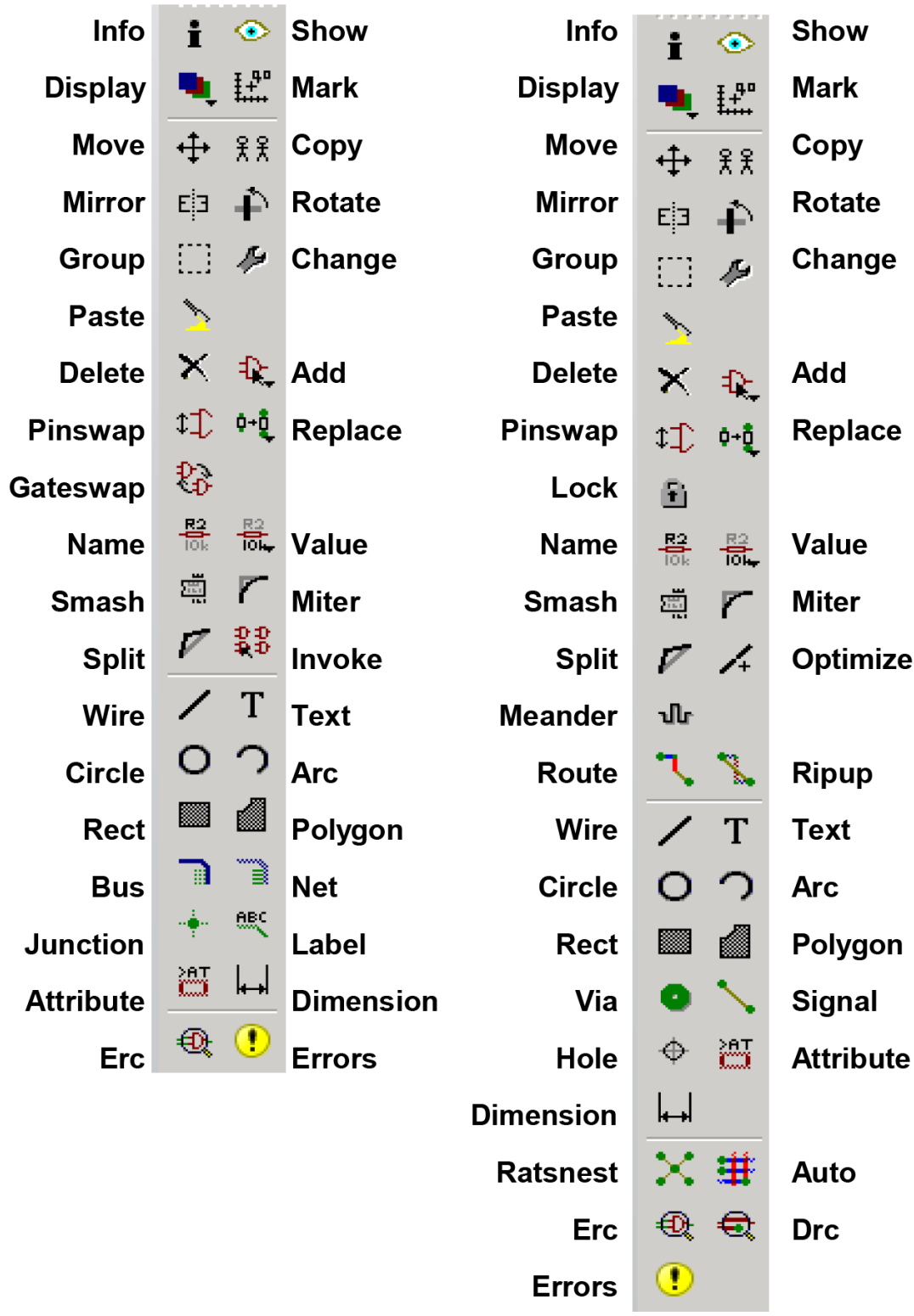

# $\triangleright$  Command toolbar of the Schematic Editor (left) and the Layout Editor (right)

Fig. 1. EAGLE Schematic toolbar and Layaut (board) toolbar

### **8. Exercise program**

**1. Open the RECORDER project example** containing the schematic diagram and ready circuit board design. Check the operation of the EAGLE program.

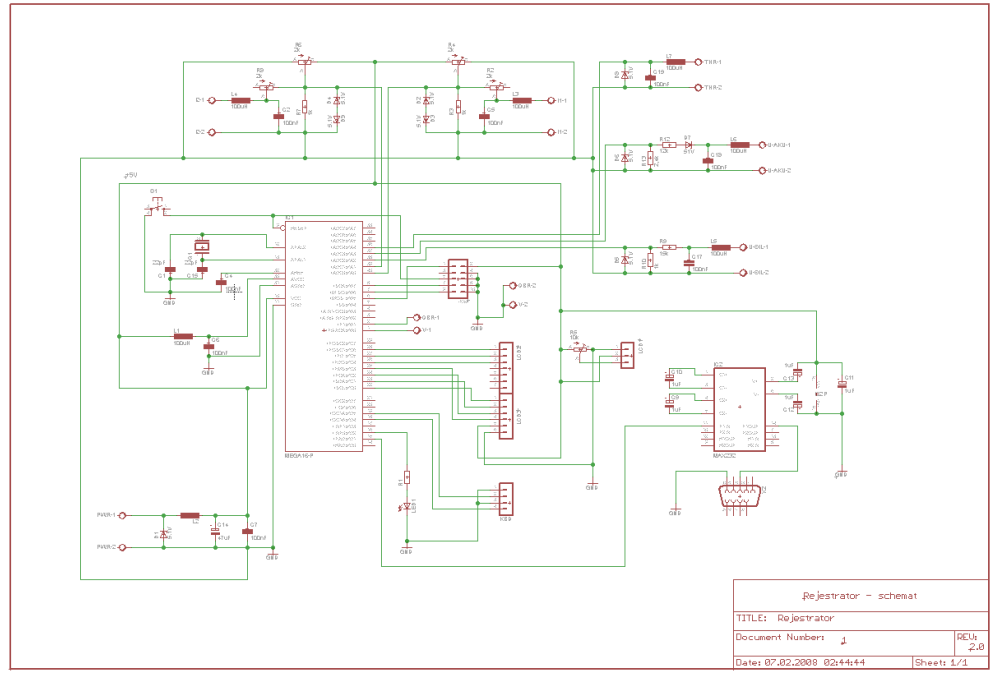

Fig. 8.1. Project example – Recorder file – *schematic diagram*

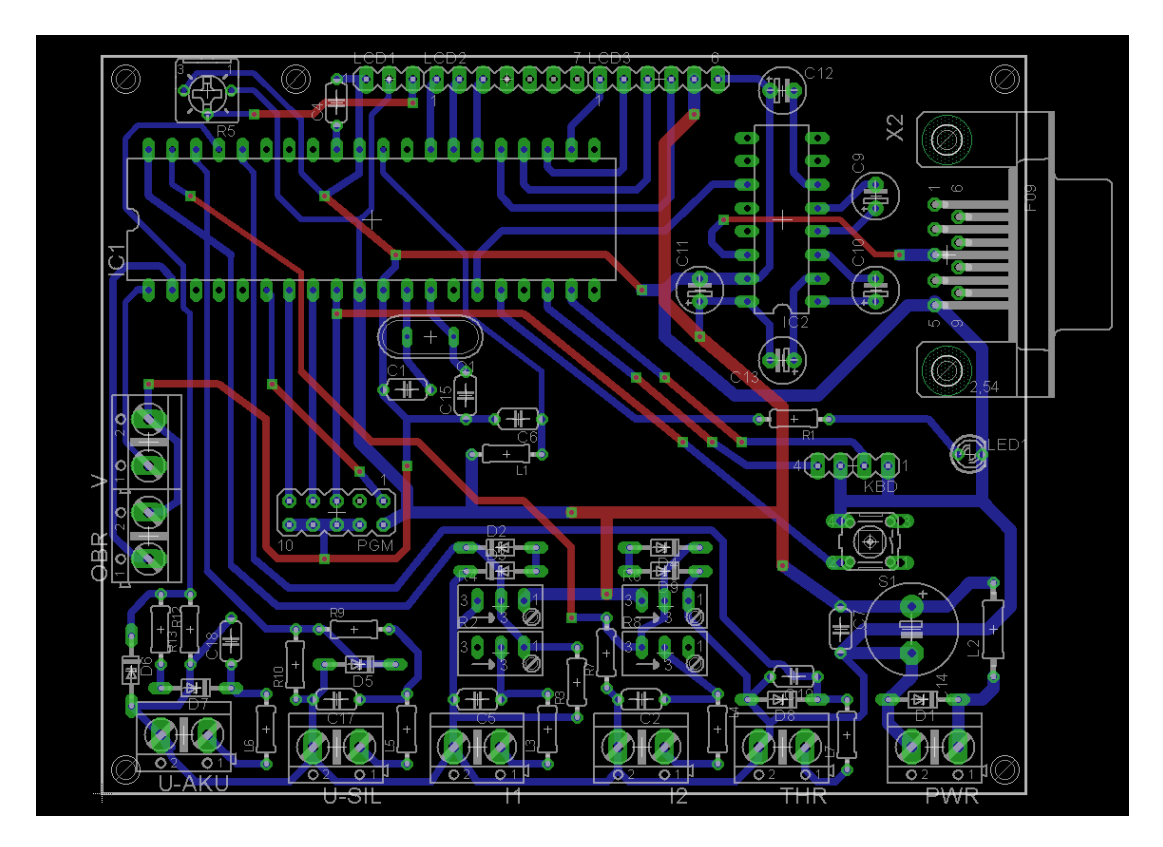

Fig. 8.1. Project example – Recorder file – *ready circuit board design*

### **2. Open the sample diagram COUNTER\_AH** and design the printed circuit.

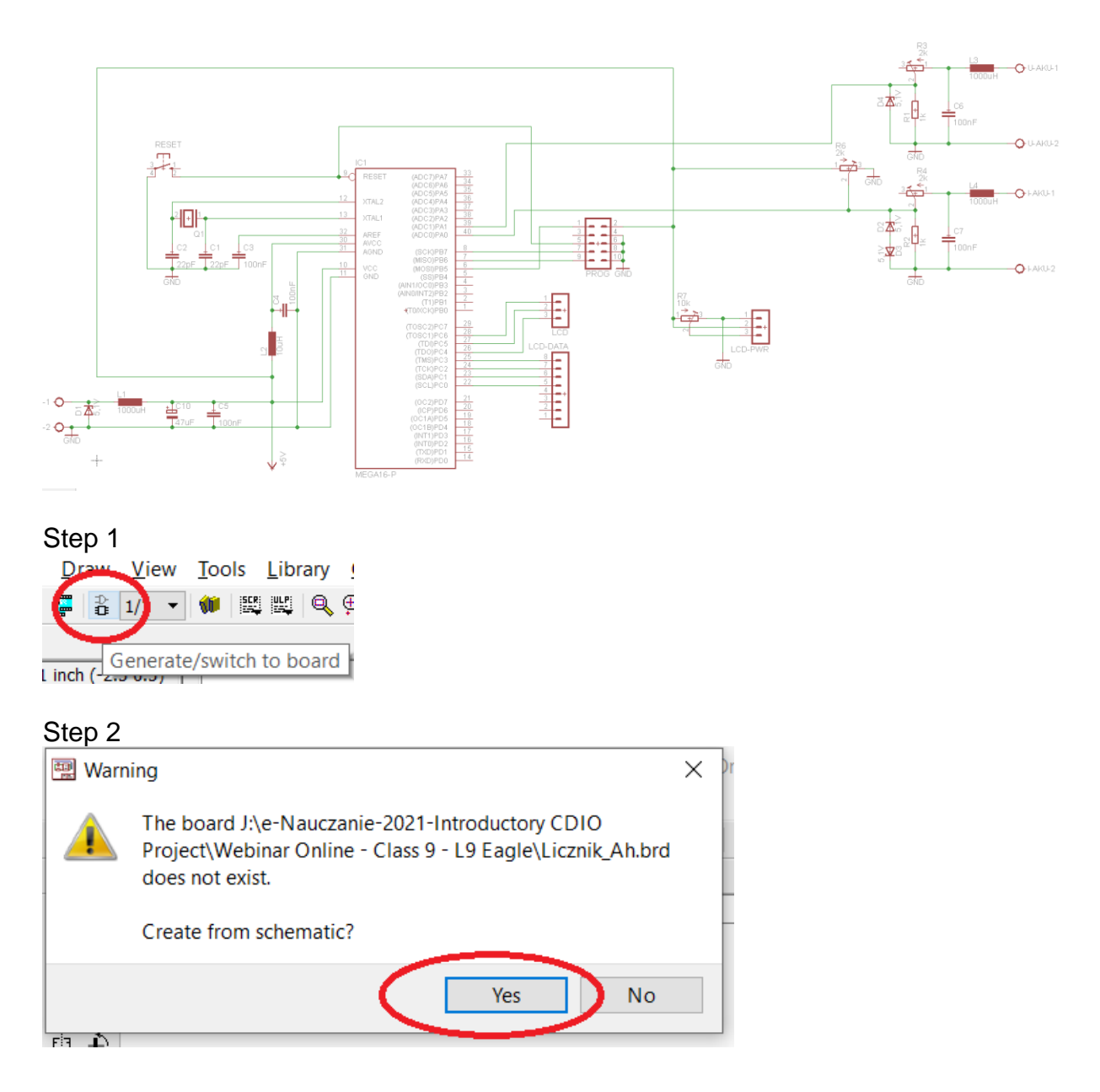

Step 3

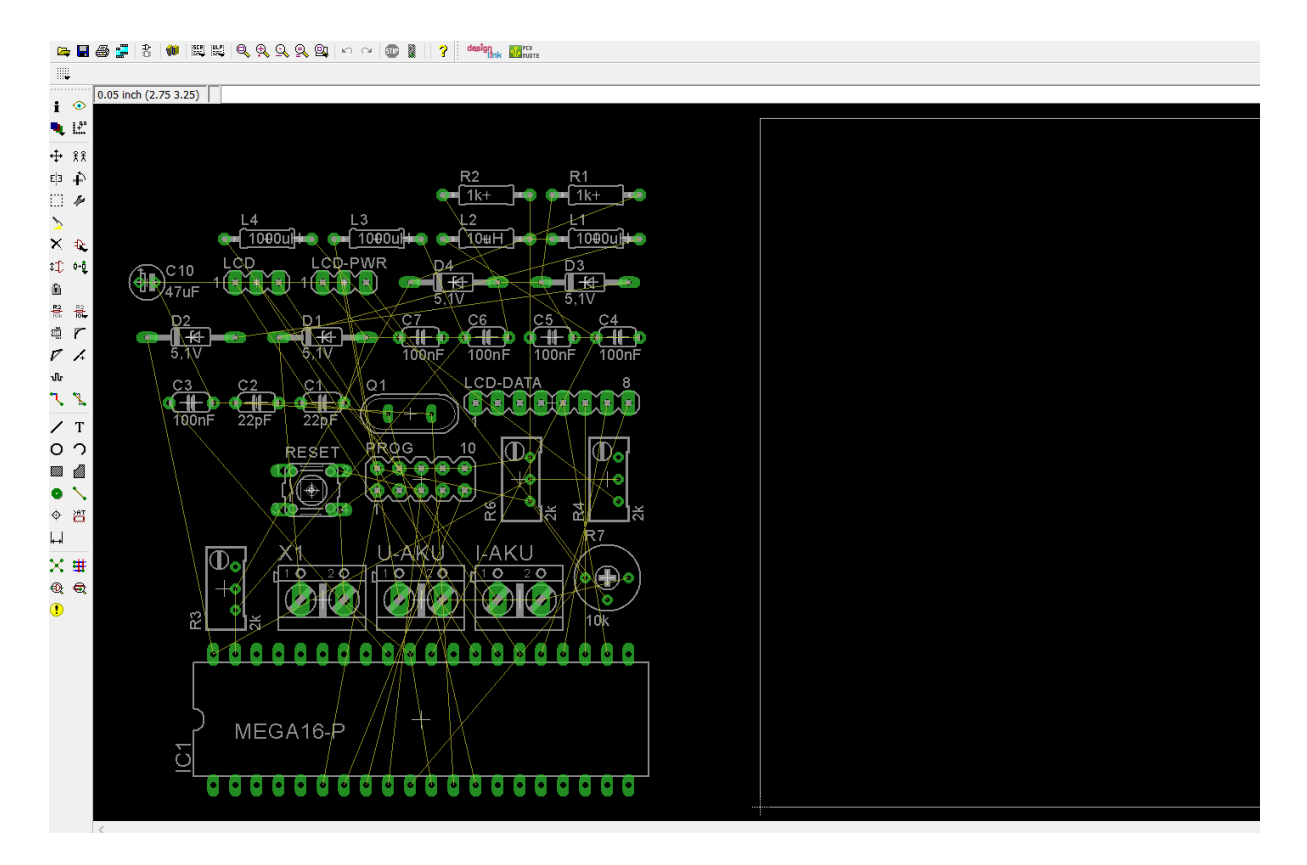

### Step 4

Use as much connections as possible using the bottom layer (blue colour). Use button **Display** Layers from the toolbar to check layers.

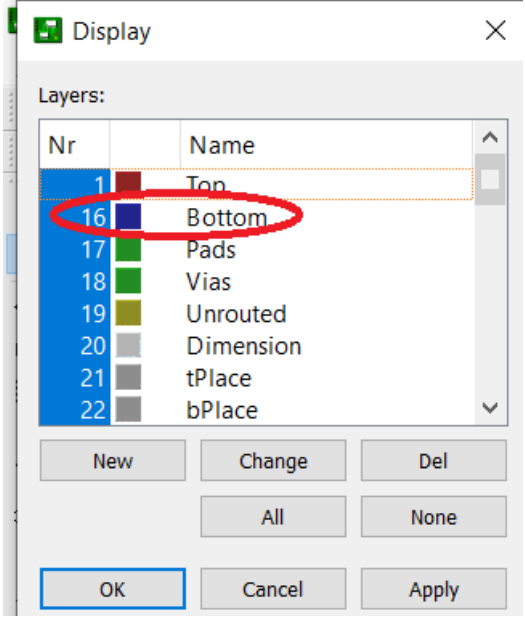

### **Use the EAGLE ver. 6 – Tutorial, pdf file from e-nauczanie website.**

- Chapter 15. Designing a PC Board.
- Creating a Board from a Schematic page 48

1) Generating a Board File

2) As a first step, draw the board contour. It is made up of wires in the layer 20, *Dimension*. **Program suggest the dimensions. Check the layer 20** 3) Component Placement

Etc…